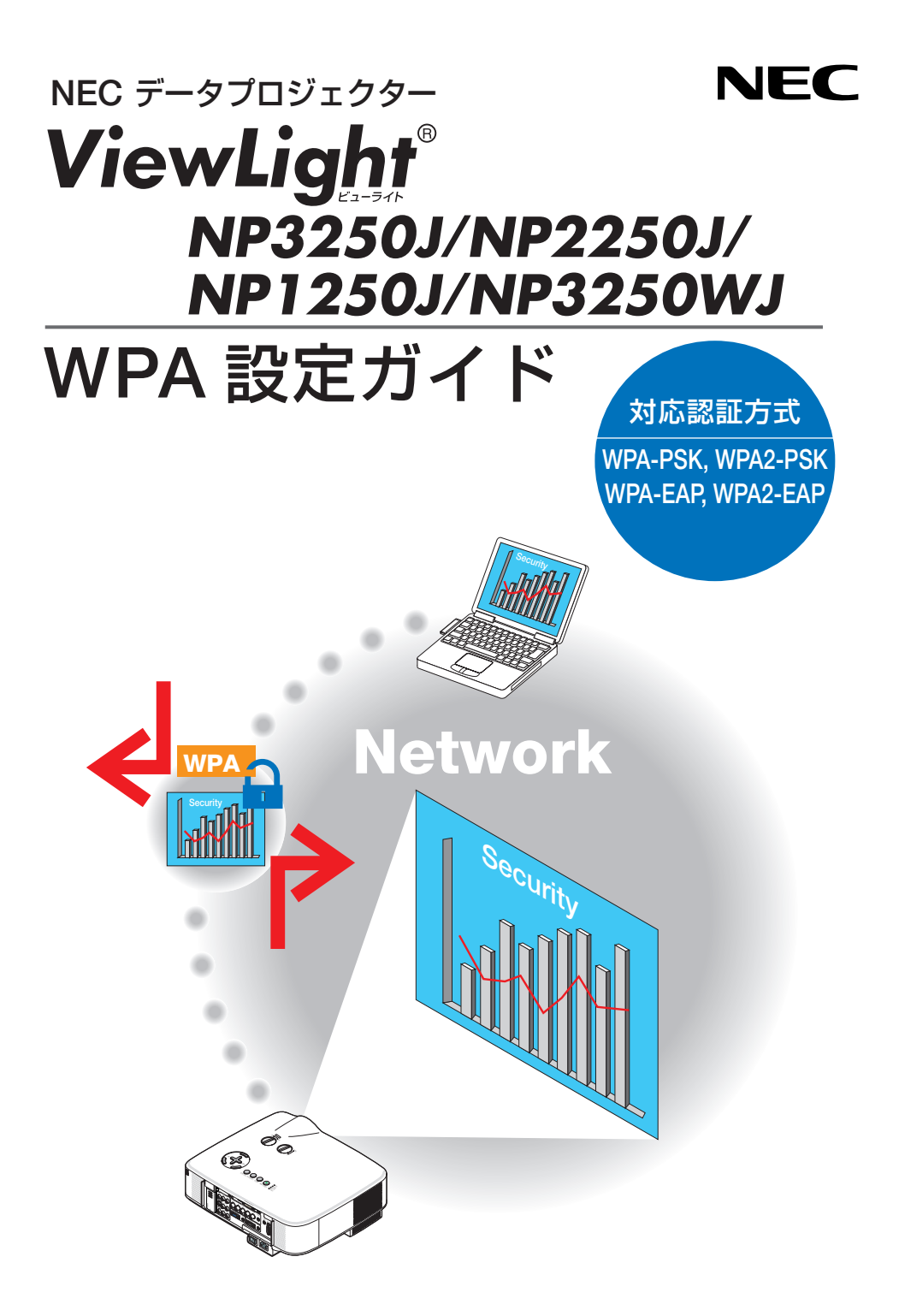

## 目 次

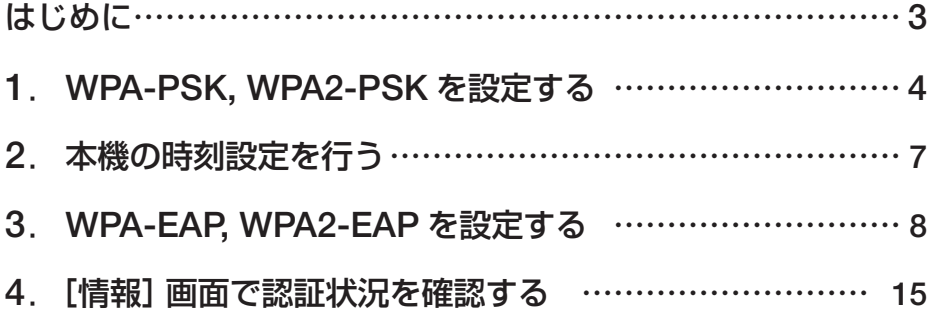

#### ご注意

(1)本書の内容の一部または全部を無断転載することは禁止されています。

- (2)本書の内容に関しては将来予告なしに変更することがあります。
- (3)本書は内容について万全を期して作成いたしましたが、万一ご不審な点や誤り、記載もれ などお気付きのことがありましたらご連絡ください。
- (4)本機の使用を理由とする損害、逸失利益等の請求につきましては、当社では(3)項にかか わらず、いかなる責任も負いかねますので、あらかじめご了承ください。

© NEC Display Solutions, Ltd. 2009 2009 年 4 月 初版 NEC ディスプレイソリューションズ株式会社の許可なく複製・改変などを行うことはできません。

## はじめに

こ の た び は、NEC デ ー タ プ ロ ジ ェ ク タ ー NP3250J / NP2250J / NP1250J / NP3250WJ をお買い上げいただき誠にありがとうございます。

本書は、本機の無線 LAN で強化されたセキュリティ機能(認証方式)の設定方法を 説明しています。次の表を参照してください。

お使いのネットワークのセキュリティ環境に応じて、本機を設定してください。

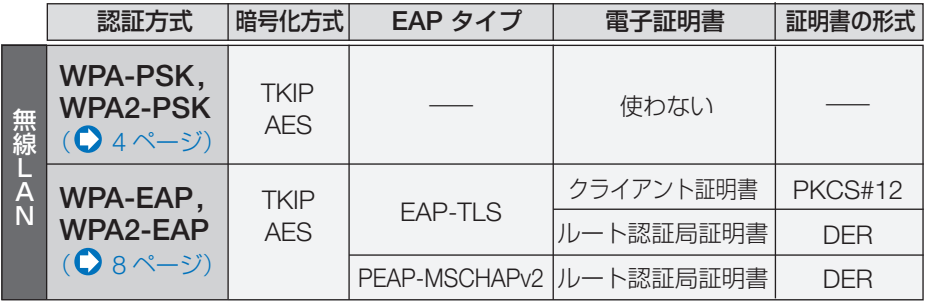

重要

● 添付の「取扱説明書」および「ネットワーク設定ガイド」に、上の表の各セキュ リティ機能は記載していませんのでご注意ください。

- WPA-EAP または WPA2-EAP を設定する場合、本機に電子証明書をインス トールする前に、本機の 「時刻設定 | を行ってください。(◯7 [ページ\)](#page-6-0) 「時刻設定」が正しく設定されていないと、「認証エラー」となります。
- 本機に電子証明書をインストールする際には、市販の USB メモリを使用して ください。

#### ●その他の注意事項

- 本機を接続するアクセスポイントや認証サーバの設定内容(認証方式、暗号化方式、 EAP タイプ、電子証明書など)については、ネットワーク管理者にお尋ねください。
- オンスクリーンメニューの操作については、「取扱説明書」をご覧ください。
- 本機の IP アドレスやサブネットマスク、SSID、WEP などの設定方法は、添付の「ネッ トワーク設定ガイド」をご覧ください。
- WPA-PSK、WPA-FAP、WPA2-PSK、および WPA2-FAP は、通信モードが「インフ ラストラクチャ」に設定されているときに使用できます。本機の通信モードが「アドホッ ク」のときは使用できません。

# <span id="page-3-0"></span> **1. WPA-PSK, WPA2-PSK** を設定する

WPA-PSK, WPA2-PSKは、オンスクリーンメニューの「ヤットアップ]→[設置(2)] ページタブ→ [ネットワーク設定]画面を表示して行います。

### **1**[ネットワーク設定]画面を表示する。

- ・無線 LAN の設定方法については、「ネットワーク 設定ガイド」16 ページをご覧ください。
- 2 (<u>SELECT▶</u>)ボタンを押して、[無線] ペー ジタブにカーソルを合わせる。

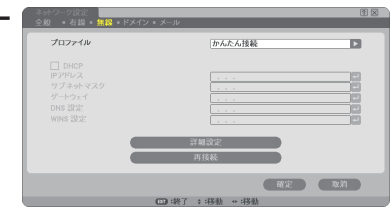

### **3** プロファイル、**DHCP** のオン/オフや **IP** アドレス、サブネットマスクなど必 要な設定を行う。

 ・プロファイルは、「プロファイル 1」または「プロ ファイル21を選択してください。「かんたん接続」 を選択すると WPA-PSK、WPA2-PSK、WPA-EAP、および WPA2-EAP は使用できません。

## **4** (SELECT▼)ボタンを押して「詳細設定1 にカーソルを合わせ、 (ENTER) ボタン を押す。

[詳細設定]画面が表示されます。

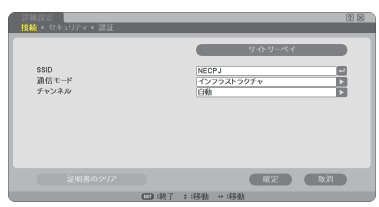

## **5**[サイトサーベイ]にカーソルを合わせ、 ENTER ボタンを押す。

SSID のリストが表示されます。

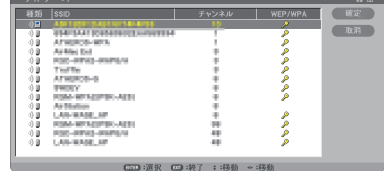

- <span id="page-4-0"></span>**6** (SELECT ▼/▲) ボタンを押して接続する SSID を選択し、(<u>SELECT ▶</u>) ボタンを 押して「確定]にカーソルを合わせ、 ENTER ボタンを押す。
	- ・ WPA-PSK または WPA2-PSK が設定されている SSID を選択してください。
	- ・ [通信モード] は、 [インフラストラクチャ (\*)■) | を選択してください。「アドホック(ッ■)」 セムバンとくたとい。 アイバング<br>択しているときは、WPA-PSK、WPA2-PSK、 WPA-EAP、および WPA2-EAP は使用できませ  $h_{10}$

**7** (SELECT ▲) ボタンを押して [接続] ぺー ジタブにカーソルを合わせ、 <u>SELECT▶</u>)ボタンを押す。 [セキュリティ]ページに切り替わります。

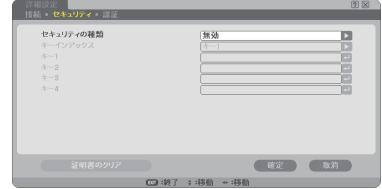

8 SELECT▼ ボタンを押して「セキュリ ティの種類]欄にカーソルを合わせ、 ENTER ボタンを押す。 プルダウンリストが表示されます。

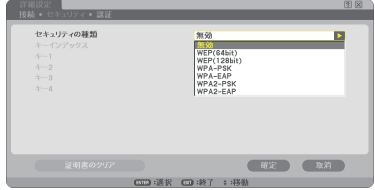

**9** (SELECT ▼/▲) ボタンを押して [WPA-**PSK**]または[**WPA2-PSK**]にカーソルを 合わせ、 (ENTER) ボタンを押す。

**10** (SELECT▼) ボタンを押して [**TKIP/AES**]欄にカーソルを合わせ、 (ENTER)ボタンを押す。 プルダウンリストが表示されます。

**11** SELECT / ボタンを押して「**TKIP**」 または「**AES**」にカーソルを合わせ、 (ENTER)ボタンを押す。

・アクセスポイントの設定に合わせて、「TKIP」ま たは「AES」を選択してください。

### **12** SELECT▼ ボタンを押して [キー ] 欄 にカーソルを合わせ、 (ENTER) ボタン を押す。

文字入力画面が表示されますので、キーを入力して ください。

- ・キーは、8 文字以上、63 文字以下で入力してくだ さい。
- ・文字入力画面の操作については、「ネットワーク 設定ガイド」25 ページをご覧ください。
- **13 キーを設定したら、 (SELECT▼) ボタン** を押して[確定]にカーソルを合わせ、 (ENTER)ボタンを押す。

[無線]ページに戻ります。

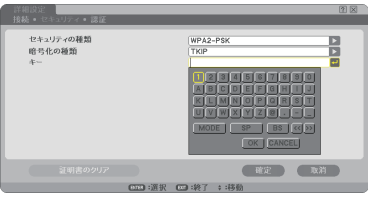

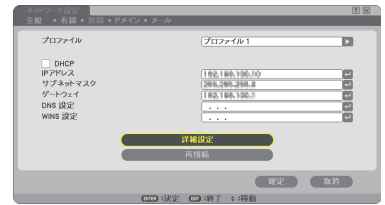

**14** (SELECT▼)ボタンを押して「再接続1 にカーソルを合わせ、 ENTER ボタン を押す。

**15** (SELECT▼)ボタンを押して [確定]に カーソルを合わせ、 (ENTER) ボタンを 押す。

これで **WPA-PSK, WPA2-PSK** の設定が終わ りました。

# <span id="page-6-0"></span> **2.** 本機の時刻設定を行う

本機に電子証明書をインストールする場合は、電子証明書の有効期限をチェックする ために、事前に本機の「時刻設定」を行います。 現在の日付・時刻(ローカルタイム)、およびタイムゾーンを設定してください。 日本の時刻で使用する場合、タイムゾーンは「GMT +09:00」を選択します。

- 重要| 本機の |時刻設定」 を正しく行っていないと、電子証明書を本機にインストールした ときに、有効期限のチェックが正常に行われず、認証エラーとなります。  $(D 15 \times -3)$ 
	- 本機の主雷源スイッチを切った状態、および雷源コードを抜いた状態が約 2 週間以上 続くと、本機の日付と時刻が工場出荷状態に戻り、時計機能が停止します。 時計機能が停止した場合は、「時刻設定」を再度行ってください。

## **1**[時刻設定]の設定画面を表示する。

・オンスクリーンメニューの[セットアップ]→[ベー シック]→[ツール]→[時刻設定]を選択します。

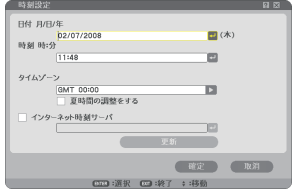

**2** 日付、時刻、およびタイムゾーンを設定 する。

**3** 各設定が終わったら、[確定]にカーソル を合わせ ENTER ボタンを押す。 本機に時刻が設定されます。

# <span id="page-7-0"></span> **3. WPA-EAP, WPA2-EAP** を設定する

無線 LAN に対応した WPA-EAP, WPA2-EAP 認証を選択し、電子証明書を本機にイ ンストールします。

**1** 本機の「時刻設定」を行う。

(〇[前ページ\)](#page-6-0)

**2** パソコンを使って、**WPA-EAP, WPA2- EAP** の設定に必要な電子証明書(ファイ ル)を **USB** メモリに保存する。

必要なファイルを保存したら、パソコンから USB メ モリを取り外してください。

主意

● 本機にインストールできる電子証明書のファイル形式は、DER 形式と PKCS#12 形 式です。

- ファイル容量が8キロバイトを超える電子証明書は、本機で使用できません。
- CRL (失効リスト) はサポートしていません。
- クライアント証明書のチェーンはサポートしていません。

**3** 電子証明書を保存した **USB** メモリを、 本機の接続端子部にある **USB** ポートに 差し込む。

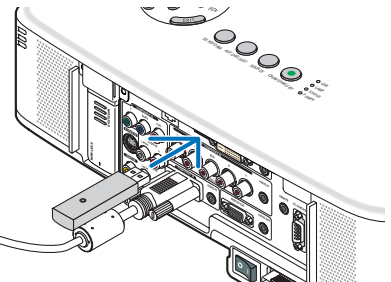

**4** 本書の **4** [ページの手](#page-3-0)順 **1** ~ **5** [ページ](#page-4-0)の 手順 **8** と同じ操作を行う。 プルダウンリストが表示されます。

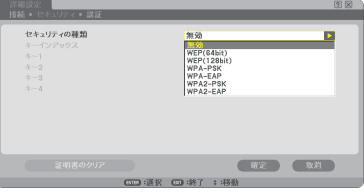

**5** (SELECT ▼/▲) ボタンを押して [WPA-**EAP**]または[**WPA2-EAP**]にカーソ ルを合わせ、 ENTER ボタンを押す。

## **6** (SELECT▼) ボタンを押して [**TKIP/AES**]欄にカーソルを合わせ、 (FNTER)ボタンを押す。 プルダウンリストが表示されます。

**7** (SELECT  $\blacktriangledown$  ) ボタンを押して 「TKIPI または「**AES**」にカーソルを合わせ、 (ENTER) ボタンを押す。

・アクセスポイントの設定に合わせて、「TKIP」ま たは「AES」を選択してください。

8 (SELECT A) ボタンを押して「セキュリ ティ]ページタブにカーソルを合わ せ、(<u>SELECT▶</u>) ボタンを押す。 [認証]ページに切り替わります。

 EAP タ イ プ は、「EAP-TLS」 ま た は「PEAP-MSCHAPv2」を選択でき、EAP タイプによって設

定項目が異なります。次の表を参照してください。

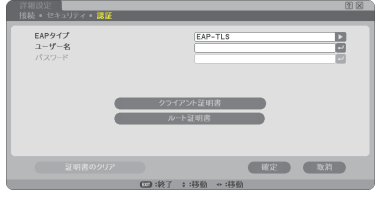

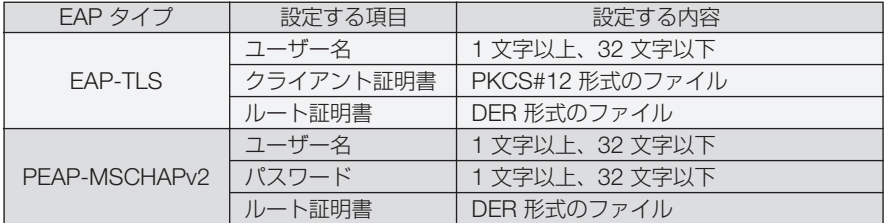

## ① **EAP** タイプで「**EAP**-**TLS**」を選択する場合

ここからは「EAP-TLS」を選択する場合の操作です。 「PEAP-MSCHAPv2」を選択する場合は、12 [ページの](#page-11-0)手順 **9** へ進んでください。

**9** (SELECT▼)ボタンを押して「ユーザー 名1 欄にカーソルを合わせ、 (ENTER) ボタンを押す。

文字入力画面が表示されますので、ユーザー名を入 力してください。

- ・ユーザー名は、1 文字以上、32 文字以下で入力 してください。
- ・文字入力画面の操作については、「ネットワーク 設定ガイド」25 ページをご覧ください。

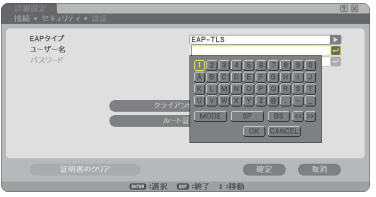

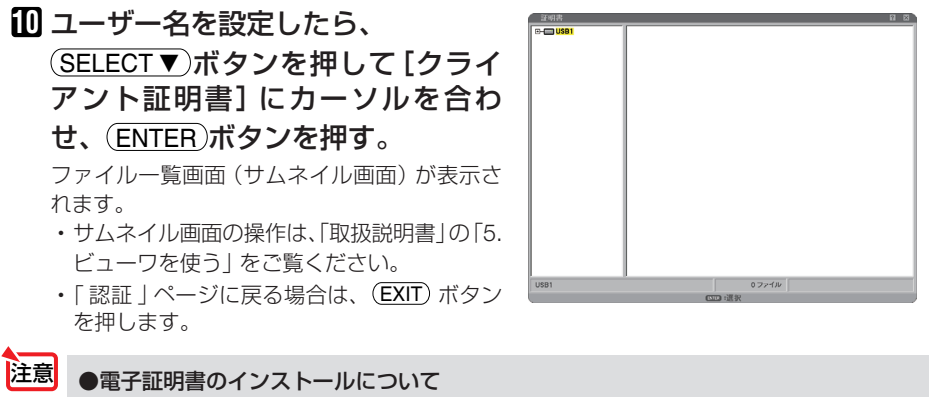

各電子証明書(クライアント証明書、ルート証明書)は、プロファイル (1、2) ごとに 1ファイルずつインストールできます。

- ルート証明書には、ルート認証局証明書をインストールしてください。
- すでに電子証明書をインストール済みの項目に新たに電子証明書をインストールする と、新しい電子証明書に上書きされます。
- 電子証明書のインストールを実行すると、その後 WPA-EAP, WPA2-EAP の設定を中 止しても、インストールした情報は消去されません。

**11** サムネイル画面を操作して、**USB** メモリ内の電子証明書(**PKCS#12** 形式のファイル)にカーソルを合わ せ、 ENTER ボタンを押す。

パスワード画面が表示されます。

①USB メモリを選択し (ENTER) ボタンを押す。

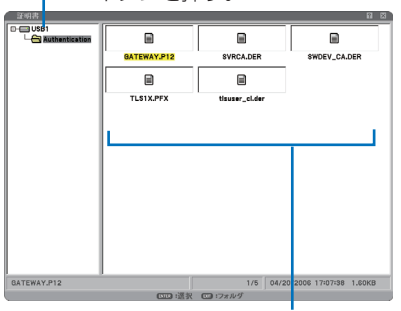

② 電子証明書にカーソルを合わせ (ENTER) ボタンを押す。

**12** パスワード入力欄にカーソルが 合っていることを確認し、ENTER ボタンを押す。

文字入力画面が表示されますので、秘密鍵のパ スワードを入力してください。 パスワードは、1 文字以上、32 文字以下で入 力してください。 選択した電子証明書ファイルが本機にインス トールされます。

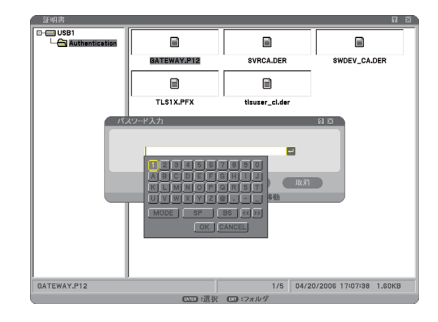

 ・手順 **11** で選択したファイルにルート認証局証明書が含 まれていない場合は、手順 **13** に進みます。 ルート認証局証明書が含まれている場合は、手順**15** に 進みます。

**13** (SELECT▼)ボタンを押して「ルート証明書1 にカーソルを合わせ、(ENTER)ボタンを押 す。

ファイル一覧画面(サムネイル画面)が表示されます。

**14** サムネイル画面を操作して、**USB** メモリ内 の電子証明書(**DER** 形式のファイル)にカー ソルを合わせ、 ENTER ボタンを押す。

・ここではルート認証局証明書を選択してください。 選択した電子証明書ファイルが本機にインストールさ れます。

- **15** 必要な項目の設定が終わったら、 (SELECTV)ボタンを押して「確定]にカー ソルを合わせ、 ENTER ボタンを押す。 [無線]ページに戻ります。
- **16** (SELECT▼)ボタンを押して[再接続]にカー ソルを合わせ、 ENTER ボタンを押す。
- **17** (SELECT v) ボタンを押して [確定] にカーソ ルを合わせ、 (ENTER) ボタンを押す。
- これで **WPA-EAP, WPA2-EAP**の**EAP** タイプ「**EAP-TLS**」の設定が終わりました。

. . . . . . . <mark><sup>参考</mark>●本機にインストールした電子証明書をクリアする</mark></sup> 本機にインストールした電子証明書をクリアするときは、次のように操作します。 表示中のプロファイルのすべての電子証明書がクリアされます。

**1**[詳細設定]画面の左下にある[証明書のクリア] にカーソルを合わせ、 ENTER ボタンを押す。

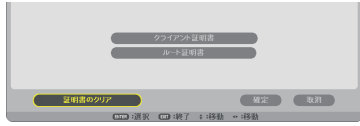

確認メッセージが表示されます。

**2**】[はい]にカーソルを合わせ、(ENTER)ボタンを 押す。 電子証明書がクリアされます。

<span id="page-11-0"></span>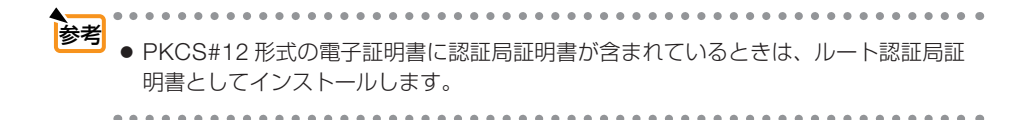

## ② **EAP** タイプで「**PEAP-MSCHAPv2**」を選択する場合

**9** [認証] ページで (SELECT ▼) ボタンを 押して[**EAP** タイプ]欄にカーソルを 合わせ、 ENTER ボタンを押す。 プルダウンリストが表示されます。

**10** (SELECT ▼/▲) ボタンを押して 「**PEAP-MSCHAPv2**」にカーソルを 合わせ、 ENTER ボタンを押す。

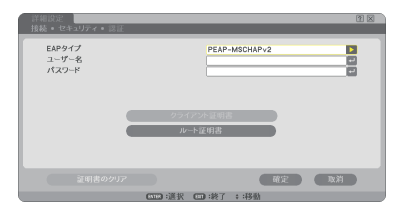

## **11** (SELECT▼) ボタンを押して [ユーザー名]欄にカーソルを合わせ、 ENTER ボタンを押す。

文字入力画面が表示されますので、ユーザー名を 入力してください。

- ・ユーザー名は、32 文字以下で入力してください。
- ・文字入力画面の操作については、「ネットワーク 設定ガイド」25 ページをご覧ください。
- **12** ユーザー名を設定したら、 SELECT ボタンを押して [パスワード] 欄にカー ソルを合わせ、ENTER ボタンを押す。 文字入力画面が表示されますので、パスワードを 入力してください。 ・パスワードは、32 文字以下で入力してください。

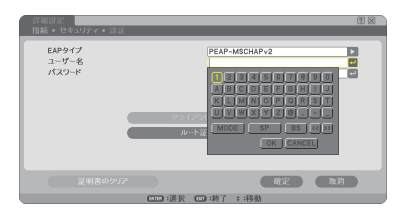

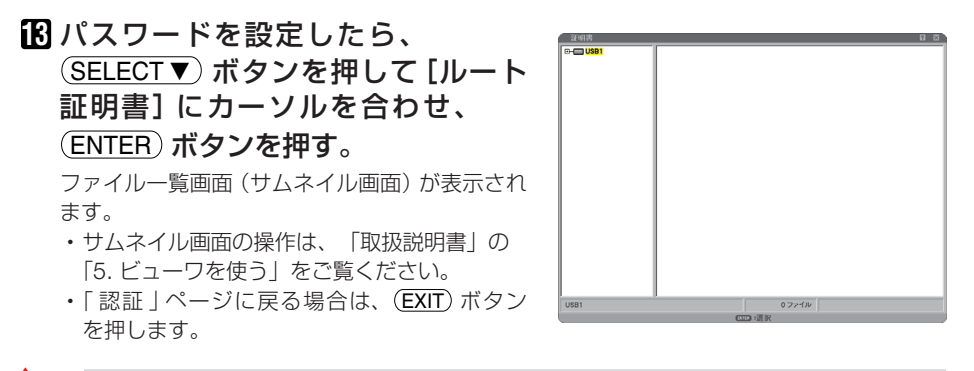

#### ●雷子証明書のインストールについて 各電子証明書(クライアント証明書、ルート証明書)は、プロファイル (1、2) ごとに 1ファイルずつインストールできます。 注意

- ルート証明書には、ルート認証局証明書をインストールしてください。
- すでに雷子証明書をインストール済みの項目に新たに雷子証明書をインストールする と、新しい電子証明書に上書きされます。
- 雷子証明書のインストールを実行すると、その後 WPA-FAP, WPA2-FAP の設定を中 止しても、インストールした情報は消去されません。

**14** サムネイル画面を操作して、**USB** メ モリ内の電子証明書(**DER** 形式の ファイル) にカーソルを合わせ、 (ENTER)ボタンを押す。

選択した電子証明書ファイルが本機にインス トールされます。

①USB メモリを選択し (ENTER) ボタンを押す。

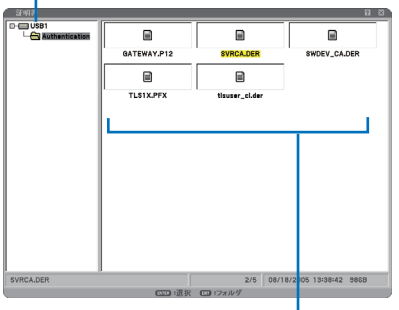

**15** 必要な項目の設定が終わったら、 (SELECTV)ボタンを押して「確定】に カーソルを合わせ、 (ENTER) ボタン を押す。 [無線]ページに戻ります。

- **16** (SELECT▼)ボタンを押して [再接続] にカーソルを合わせ、 ENTER ボタ ンを押す。
- **17** (SELECT ▼)ボタンを押して「確定]に カーソルを合わせ、 (ENTER) ボタン を押す。

② 電子証明書にカーソルを合わせ (ENTER) ボタンを押す。

#### これで **WPA-EAP, WPA2-EAP** の **EAP** タイプ「**PEAP-MSCHAPv2**」の設定が終わ りました。

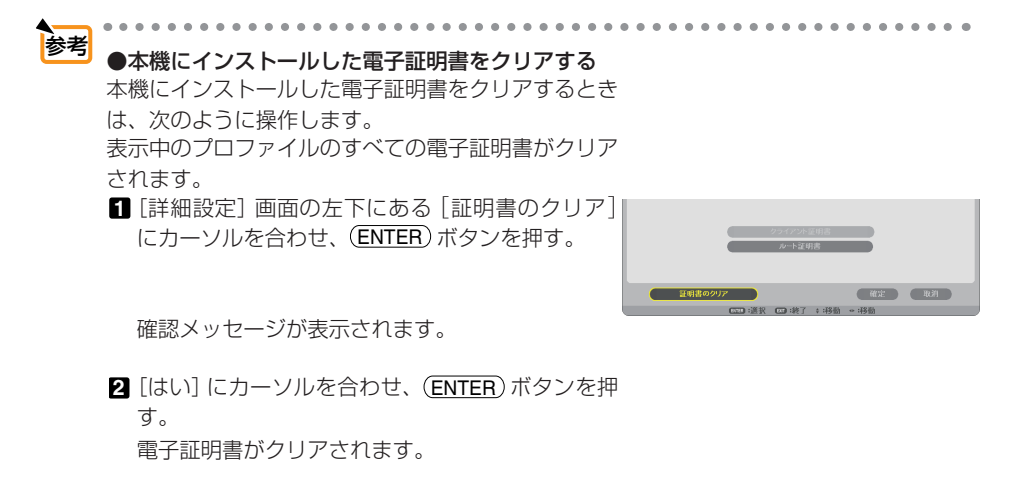

# <span id="page-14-0"></span> **4.**[情報]画面で認証状況を確認する

オンスクリーンメニューの[情報]画面を表示して、認証状況を確認することができ ます。

### **1**[情報]画面を表示する。

- ・オンスクリーンメニューのメインメニュータブ で[情報]を選択します。
- 2 [無線 LAN (1)] ページタブにカーソ (ファンス HAME HOLANG) VER ルを合わせる。

[認証]欄に認証状況が表示されます。

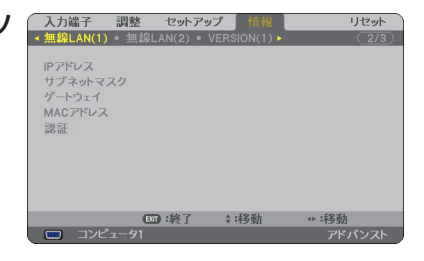

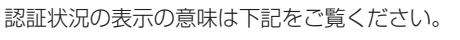

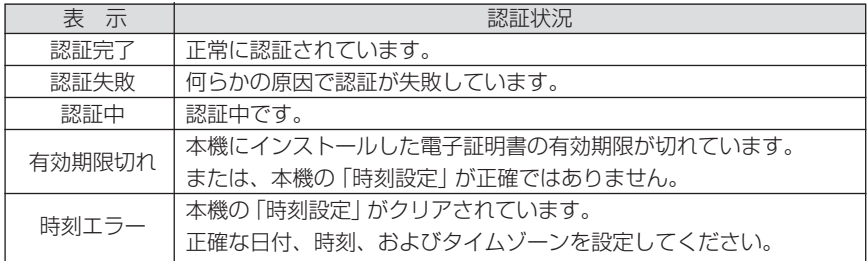

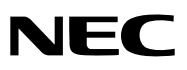